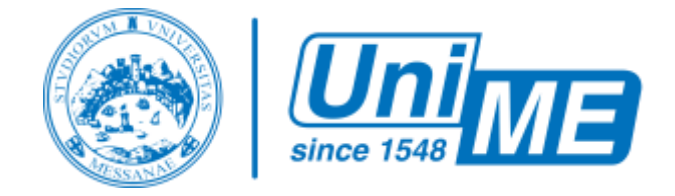

# UniME - Teams Guida Docente

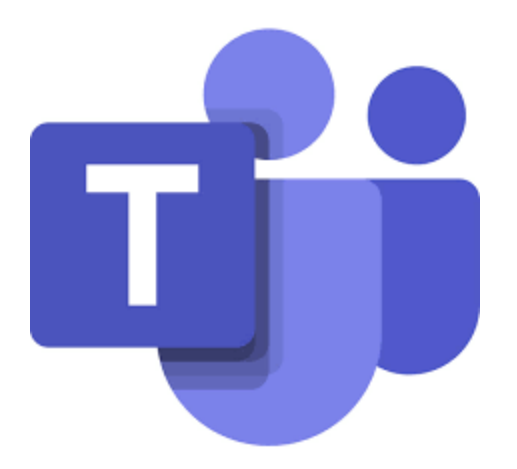

#### **Teams è il servizio Microsoft per la collaborazione tra gruppi di lavoro.**

è un'applicazione che permette di interagire con altri utenti mettendo a disposizione in maniera integrata vari strumenti:

- comunicazione via chat, audio-conferenza, video-conferenza
- condivisione di documenti e cartelle con un'altra persona o con un gruppo
- condivisione di applicazioni sul proprio computer, o dell'intero desktop in modo cooperativo

## Accedere a Teams

basterà collegarsi al sito **[teams.microsoft.com](https://teams.microsoft.com/)**

Cliccando sul bottone **"Accedi"** e inserendo le *proprie credenziali di Ateneo*, sarà possibile accedere alla piattaforma TEAMS.

A questo punto il docente accederà alla piattaforma TEAMS Microsoft vedrà visualizzate diverse icone che corrispondono ad ogni insegnamento di cui è titolare.

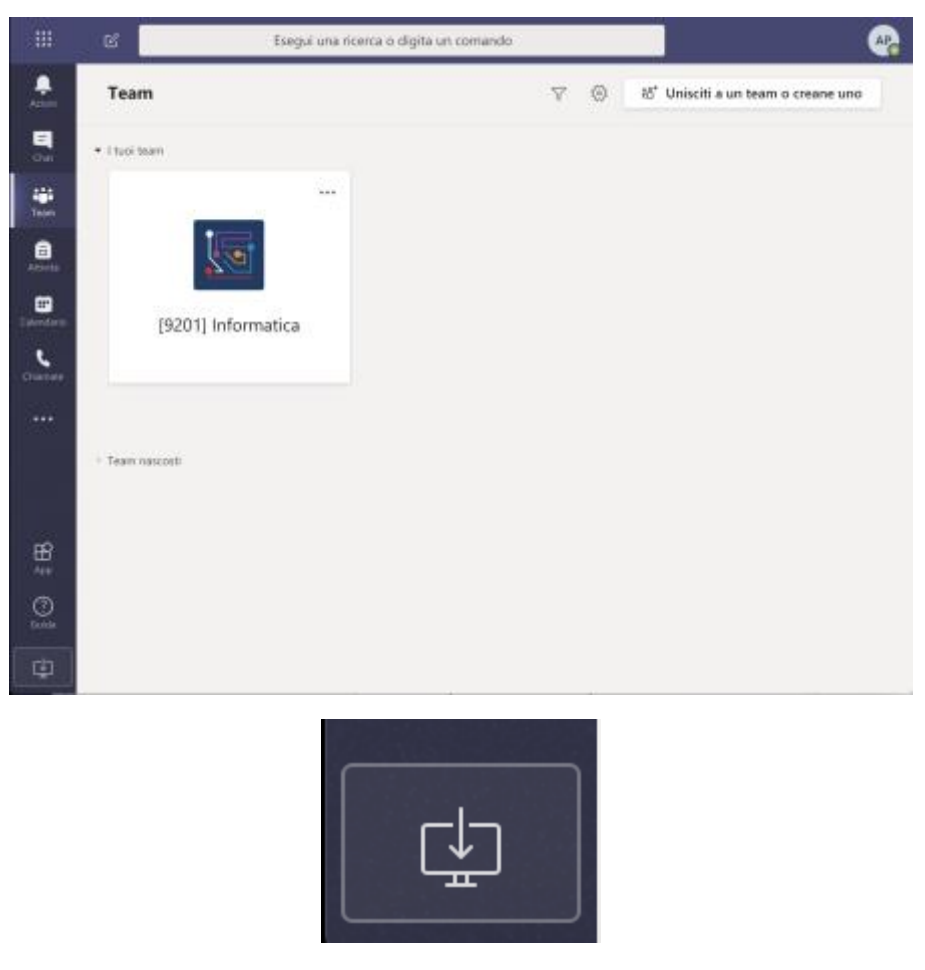

*N.B. La finestra che compare è la versione web di Teams, completa di quasi tutte le funzionalità. Solo alcune delle sue capacità, come la condivisione di applicazioni e desktop, sono disponibili esclusivamente nella versione Desktop.*

*La versione Desktop ha lo stesso aspetto di quella web e si scarica facilmente da questa schermata cliccando sull'apposita icona in basso a sinistra.*

## Avviare **la lezione**

Dopo aver fatto accesso nella sezione dell'insegnamento, il docente potrà inserire materiale (dispense, appunti, ecc.) oppure iniziare direttamente la lezione.

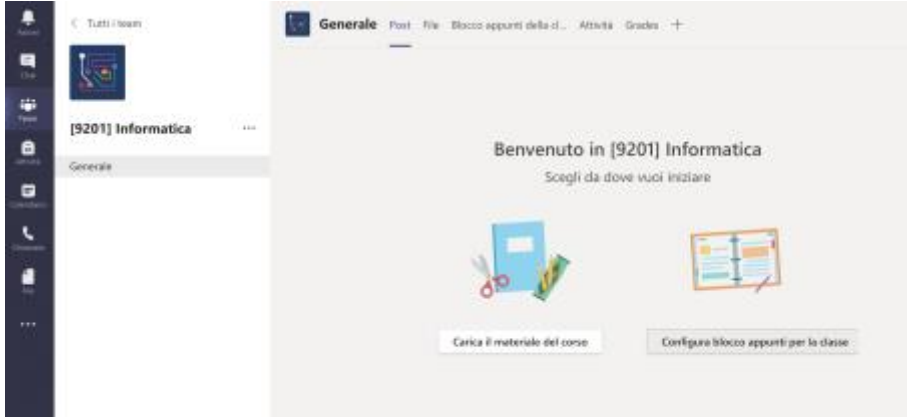

Per **avviare la lezione basteràcliccare sull'icona a forma di telecamera** (cerchiato in rosso)

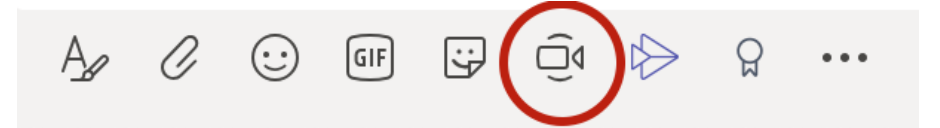

**Cliccando su riunione immediata la lezione avràinizio.**

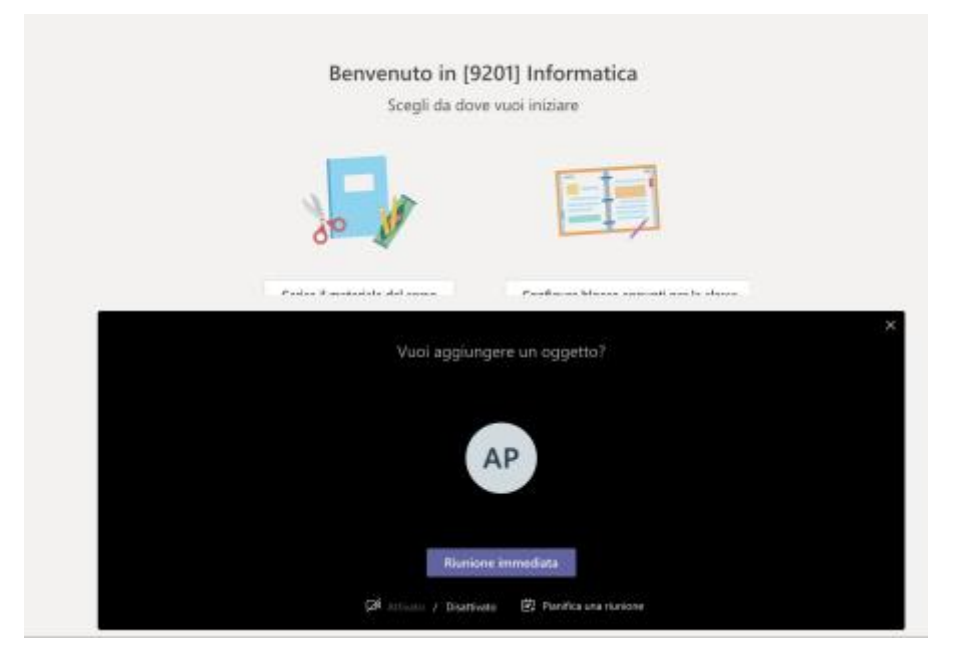

*N.B. ll docente potrà in ogni momento silenziare il microfono degli studenti ma si consiglia in ogni caso di ricordare agli studenti di disabilitare il video e l'audio dei propri dispositivi per permettere un sereno svolgimento della lezione.*

### Comandi principali

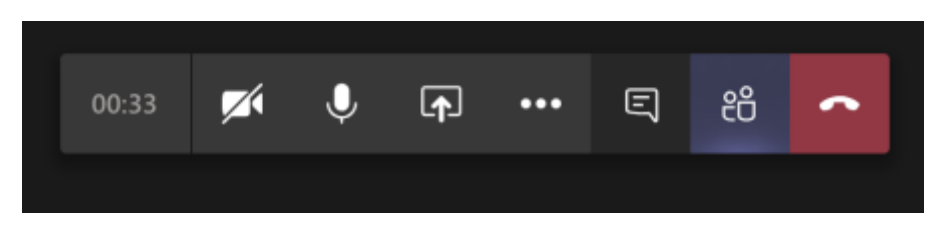

Il docente potrà sfruttare tutte le potenzialità agendo sui pulsanti della barra dei comandi. Da sinistra a destra, le funzionalitàdei bottoni sono:

- **tempo**durata sessione
- attiva / disattiva il proprio **video**
- attiva / disattiva il prorio **audio**
- pulsante **Condividi** (per esempio per condividere il proprio monitor per visualizzare una presentazione Power Point) *(leggi sotto per maggiori dettagli)*
- pulsante **Menu** (da qui saranno possibili alcune azioni come disattivare il video in entrata, sfocare lo sfondo e soprattutto registrare la lezione in modo da renderla disponibile in piattaforma appena finita) *(leggi sotto per maggiori dettagli)*
- **Chat** (in modo da poter interagire in diretta con gli studenti per ricevere domande o scrivere)
- **Lista partecipanti**
- **Chiudi sessione**

# Bottone Condividi

Cliccando sul botttone **Condividi** dalla barra di comando si aprirà in basso una sezione

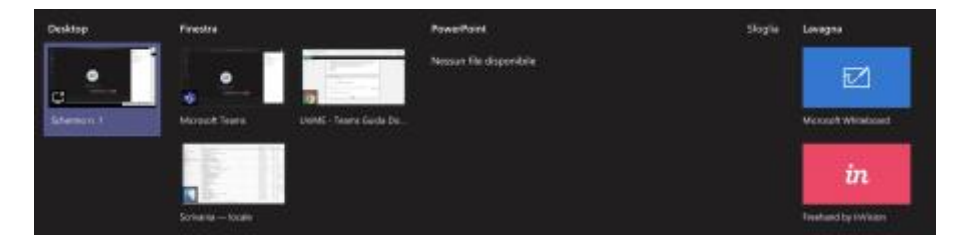

La finestra è divisa in sezioni:

- **Desktop**: permette di condividere con il team il proprio schermo;
- **Finestra**: permette di condividere solo una delle finestre aperte del proprio computer;
- **PowerPoint**: permette di condividere un powerpoint giàprecaricato in piattaforma. In alternativa è possibile caricare un file power point in diretta cliccando sul bottone Sfoglia e selezionandolo dal proprio computer;
- **Lavagna**: permette di avviare un software di lavagna elettronica (microsoft whitehand o FreeHand). Tramite l'utilizzo di tavolette grafiche saràpossibile scrivere come se si fosse alla lavagna ed il contenuto sarebbe visibile a tutto il team;

# Bottone Menu

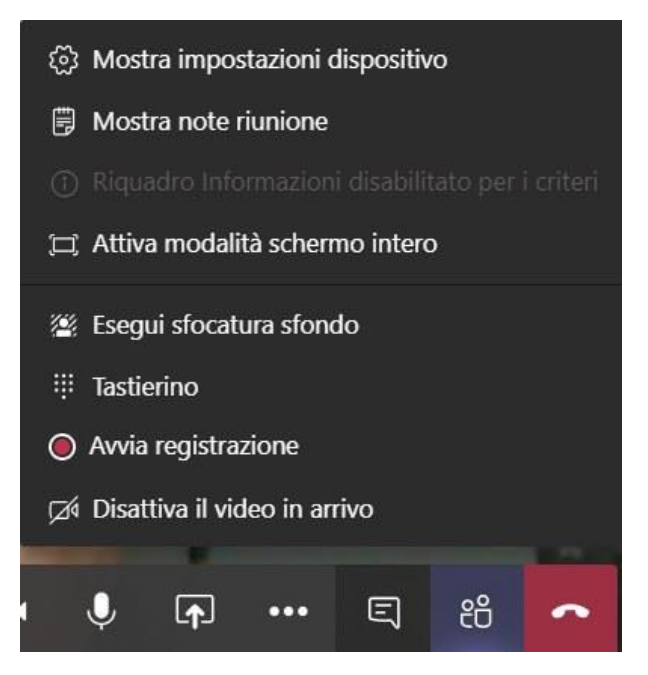

Cliccando sul bottone **Menu** saràpossibile effettuare le seguenti operazioni:

- **Mostra impostazioni dispositivo**: permette di visualizzare la configurazione delle periferiche audio (Altoparlante e microfono)
- **Mostra note riunione**: permette di scrivere note e condividerle con il resto del team durante la sessione
- **Attiva modalità schermo intero**: visualizza la finestra di TEAMS a schermo intero
- **Esegui sfocatura sfondo**: oscurerà gli oggetti in secondo piano per mettere a fuoco solo il soggetto in primo piano;
- **Tastierino**:
- **Avvia registrazione\*:** Registrare le riunioni in teams per acquisire attivitàdi condivisione di audio, video e schermo. La registrazione si verifica nel cloud e viene salvata in [Microsoft](https://stream.microsoft.com/en-us/)  [Stream,](https://stream.microsoft.com/en-us/) quindi è possibile condividerla in modo sicuro all'interno dell'organizzazione.
- **Disattiva il video in arrivo:** attivando questa funzione permette di disattivare il video in entrata di ogni partecipante.

#### *\* Nota*

- 1. *Tutti i partecipanti alla riunione ricevono una notifica che la registrazione è iniziata.*
- 2. *Le lavagne e le note condivise non vengono attualmente acquisite nelle registrazioni delle riunioni.*
- 3. *È possibile registrare riunioni e chiamate di gruppo, ma la registrazione di chiamate uno-auno non è ancora supportata.*
- 4. *La notifica della riunione viene inserita anche nella cronologia chat.*